# **LTV CNM-220**

## **PTZ IP-видеокамеры**

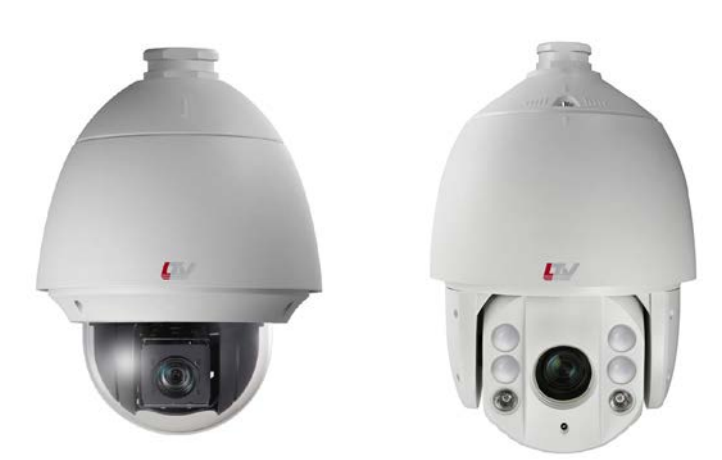

**Инструкция по быстрому запуску** Версия 1.1

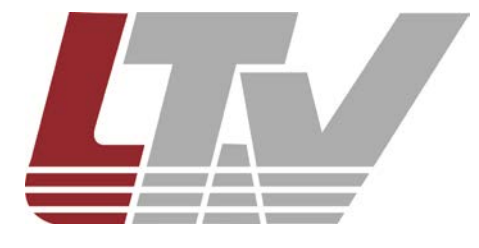

www.ltv-cctv.ru

1

Благодарим за приобретение нашего продукта. В случае возникновения каких-либо вопросов, связывайтесь с продавцом оборудования.

Данная инструкция подходит для моделей IP видеокамер LTV CNM-220 22, LTV CNM-220 24, LTV CNM-220 62, LTV CNM-220 64.

Сведения, представленные в данном руководстве, верны на момент опубликования. Производитель оставляет за собой право в одностороннем порядке без уведомления потребителя вносить изменения в конструкцию изделий для улучшения их технологических и эксплуатационных параметров. Вид изделий может незначительно отличаться от представленного на фотографиях. Обновления будут включены в новую версию данной инструкции. Мы своевременно вносим изменения.

Этот документ может содержать технические неточности или опечатки, которые могут быть изменены без предупреждения. Изменения будут добавлены в новую версию этого руководства.

#### **Отказ от претензий**

Изготовитель не проводил тестов на производительность, надежность или качество выдаваемого сигнала охранной системы в целом.

Изготовитель проводил тесты исключительно на устойчивость к ударным нагрузкам, огню или случайным рискам в соответствии со стандартами безопасности Изготовителя, описанными в документе UL60950-1. Сертификат Изготовителя не включает гарантию на производительность, надежность или качество выдаваемого сигнала охранной системы в целом.

ИЗГОТОВИТЕЛЬ НЕ ДАЕТ НИКАКИХ ГАРАНТИЙ, СЕРТИФИКАТОВ ИЛИ ОБЯЗАТЕЛЬСТВ ПО ПРОИЗВОДИТЕЛЬНОСТИ, НАДЕЖНОСТИ ИЛИ КАЧЕСТВУ ВЫДАВАЕМОГО СИГНАЛА ОХРАННОЙ СИСТЕМЫ В ЦЕЛОМ.

# Содержание

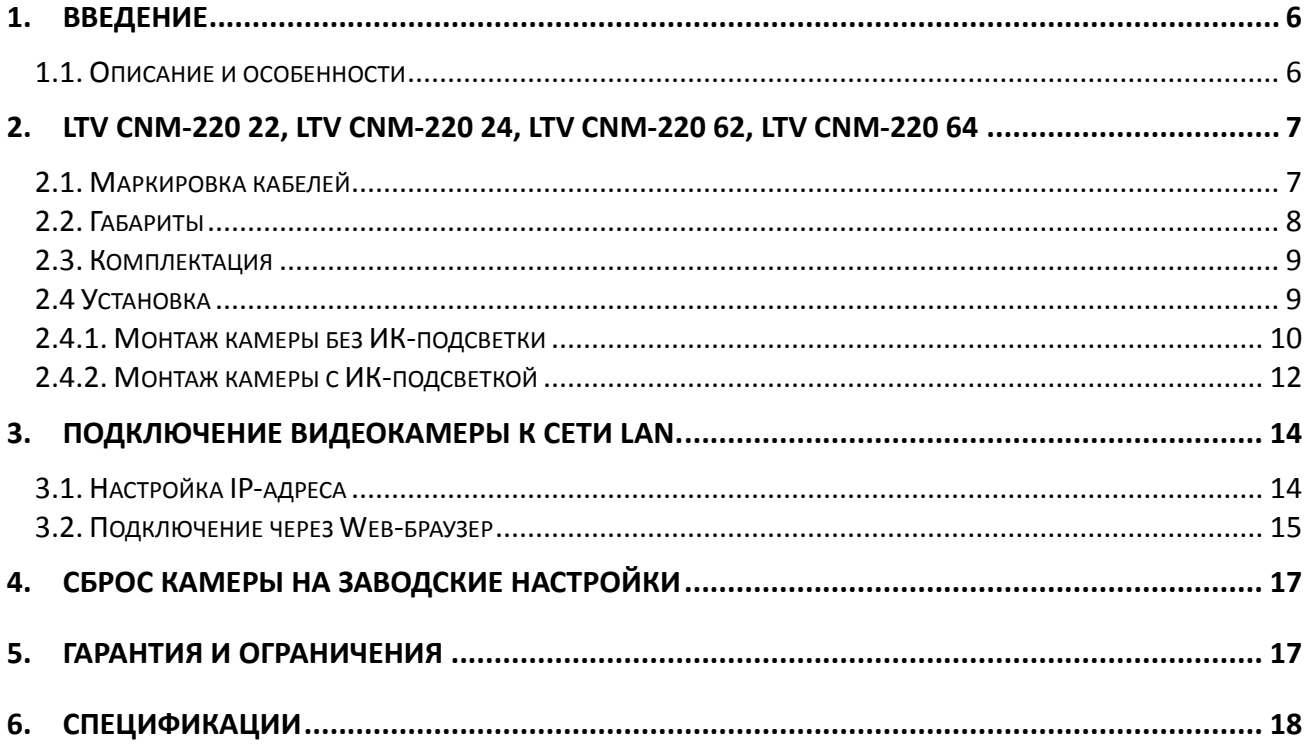

# **Правовая информация**

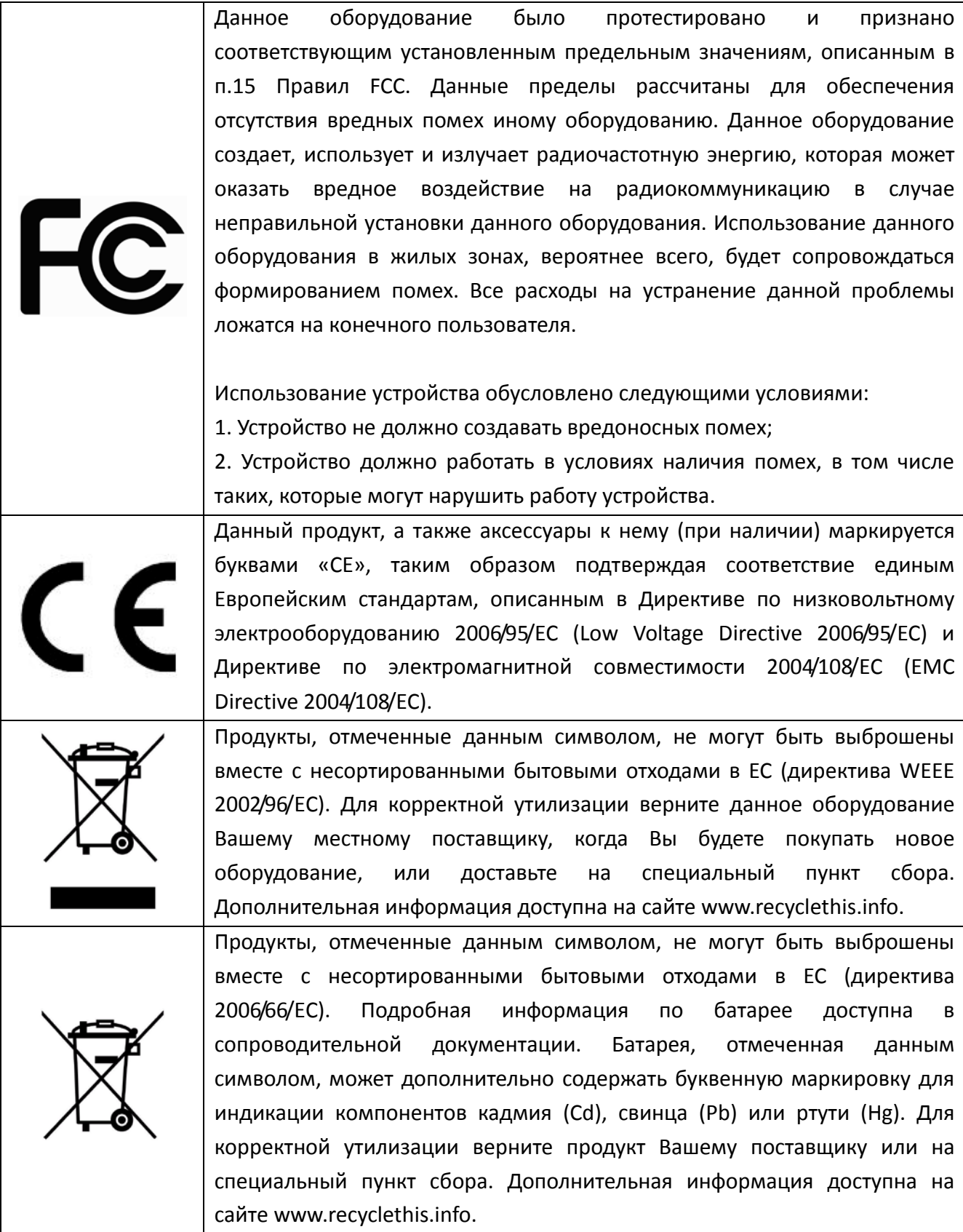

# **Предупреждения**

- Перед использованием камеры убедитесь, что напряжение в источнике питания соответствует требуемому.
- Если продукт не работает должным образом, обратитесь к дилеру или в ближайший сервисный центр. Не пытайтесь самостоятельно разобрать камеру. (Мы не несем ответственность за проблемы, вызванные несанкционированным ремонтом или техническим обслуживанием).
- Во избежание риска пожара или удара электрическим током не подвергайте внутренний блок камеры воздействию влаги и дождя.
- Установка устройства должна быть произведена квалифицированным специалистом.
- Пожалуйста, установите отключающее оборудования в цепи питания для удобного прерывания питания.
- Пожалуйста, убедитесь, что в случае крепления камеры на потолке, потолок должен выдерживать нагрузку более 50 Н
- Не бросайте камеру.
- Не прикасайтесь к светочувствительному сенсору руками. Если необходима чистка, используйте чистую ткань и немного этилового спирта. Если камера не будет использоваться в течение длительного периода, установите крышку на объектив для защиты сенсора от грязи.
- Не направляйте камеру на солнце или очень яркие места. Это может привести к размытию и расплывчатости изображения (не является поломкой) и оказать влияние на срок эксплуатации светочувствительного сенсора.
- Сенсор может быть уничтожен лазерным лучом, поэтом при использовании лазерного оборудования убедитесь, что лазерный луч не будет направлен на сенсор.
- Не используйте камеру в очень жарких или холодных условиях (рабочий диапазон температур от -40°С…+60°С, для уличных моделей), влажных, пыльных местах и не подвергайте воздействию сильного электромагнитного излучения.
- Во избежание перегрева, требуется обеспечивать хорошую вентиляцию.
- В процессе транспортировки камера должна находиться в оригинальной или аналогичной ей упаковке.

#### <span id="page-5-0"></span>**1. Введение**

#### **1.1. Описание и особенности**

<span id="page-5-1"></span>IP видеокамеры LTV построены на современной, оптимально подобранной аппаратной платформе.

Видеокамеры представлены в корпусах всех основных форм-факторов, и разнообразных вариациях объективов, что позволяет решить задачу практически любой степени сложности. В качестве оборудования записи мы рекомендуем использовать линейку сетевых регистраторов LTV RNM.

#### **Основные особенности LTV CNM-220 22, LTV CNM-220 24, LTV CNM-220 62, LTV CNM-220 64:**

- Матрица 1/4" / 2.8" CMOS с прогрессивной разверткой
- Разрешение Full HD 1080p
- Режим "день/ночь" (механический ИК-фильтр)
- Объектив-трансфокатор с автофокусировкой
- ИК-подсветка в зависимости от модели камеры
- Поддержка кодеков H.264 / MJPEG
- Двойное питание 24В (AC) / Hi-PoE в зависимости от модели
- Класс защиты IP66, защита от пыли и воды
- Уличное исполнение, температурный режим работы -40°C…+65°C

# <span id="page-6-0"></span>**2. LTV CNM-220 22, LTV CNM-220 24, LTV CNM-220 62, LTV CNM-220 64**

#### **2.1. Маркировка кабелей**

<span id="page-6-1"></span>Перед подключением кабелей необходимо отключить питание.

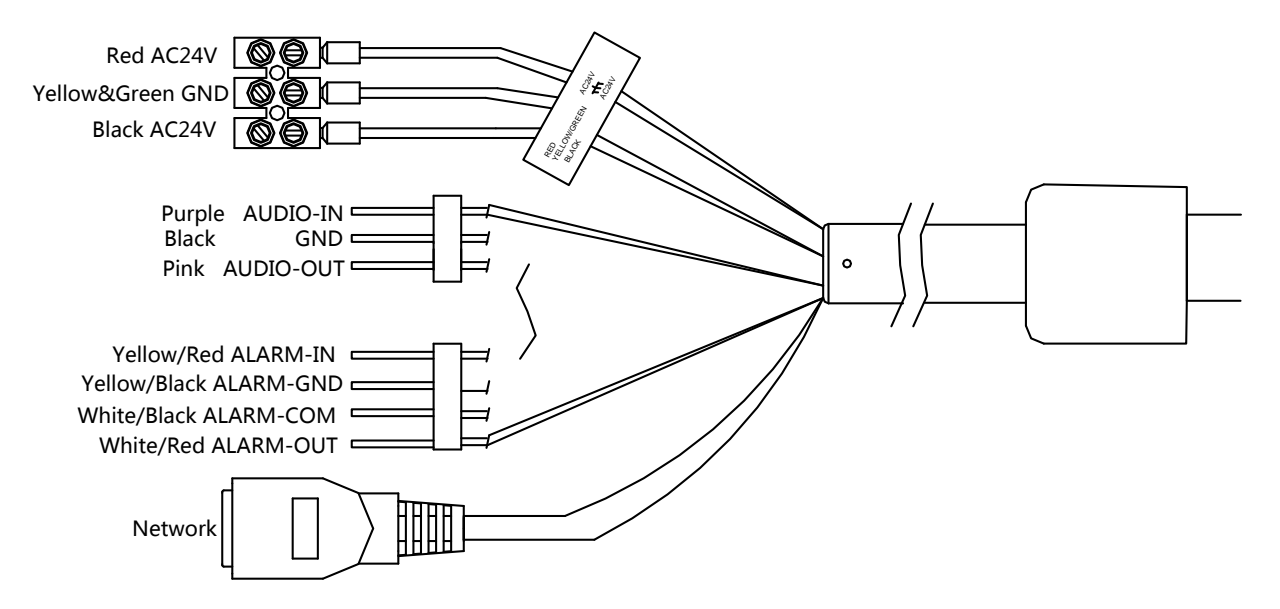

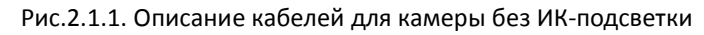

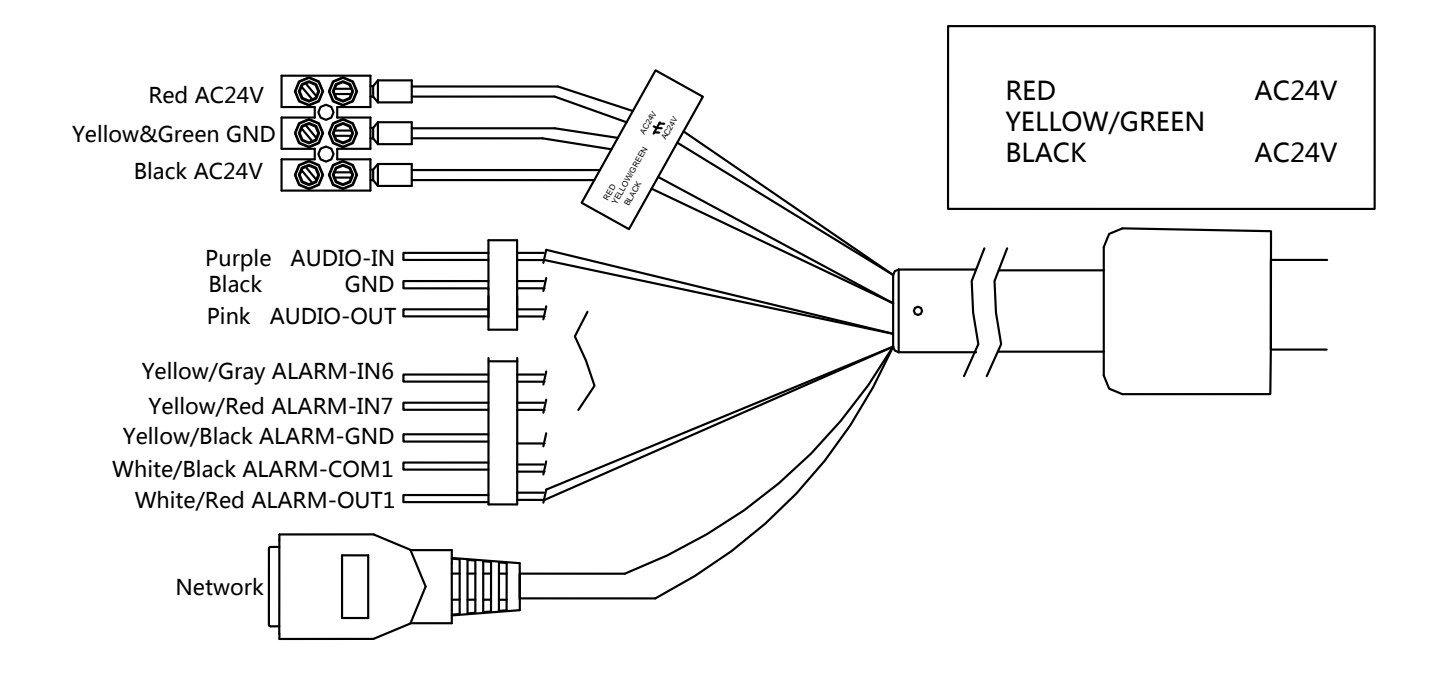

Рис.2.1.2. Описание кабелей для камеры с ИК-подсветкой

#### **2.2. Габариты**

<span id="page-7-0"></span>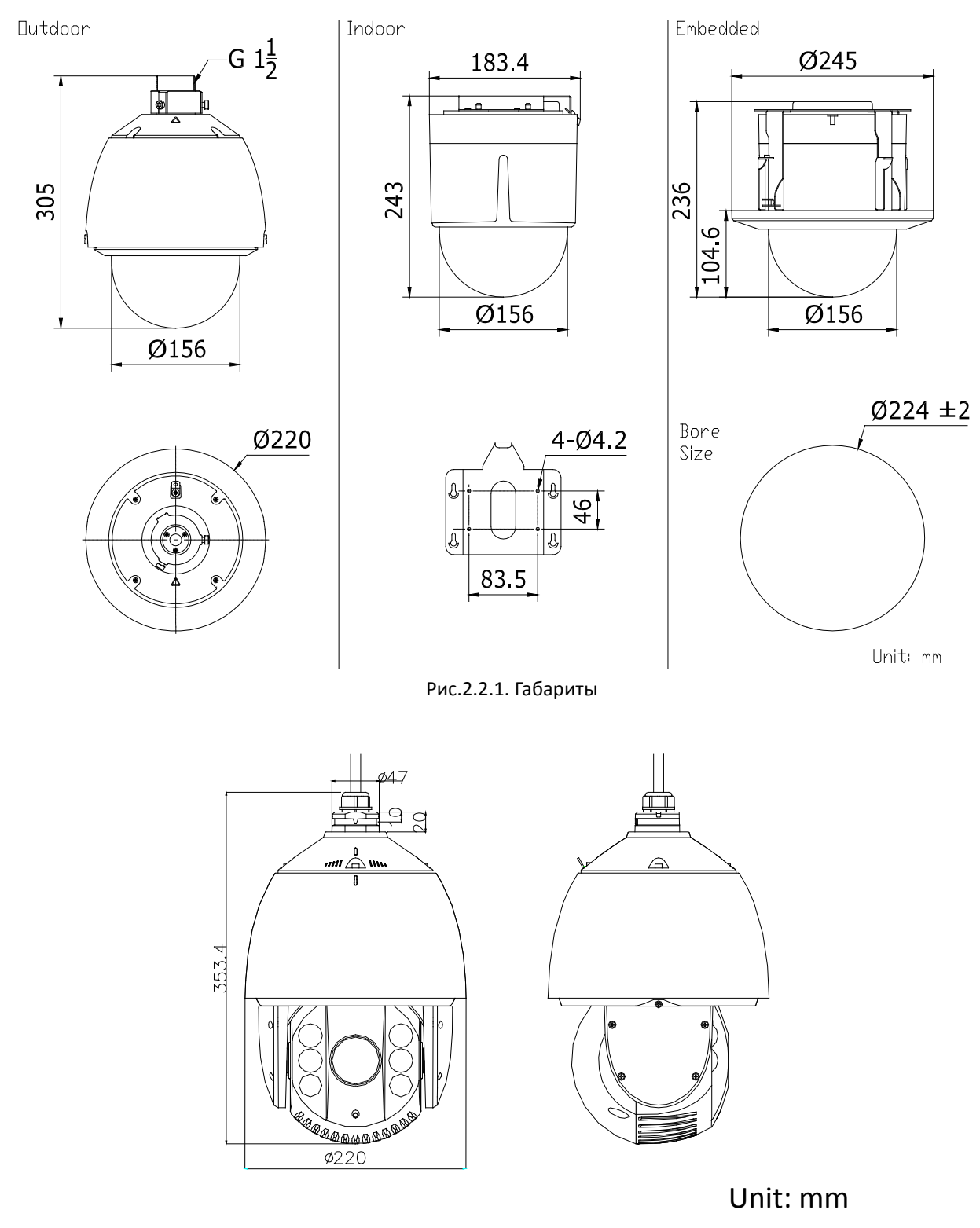

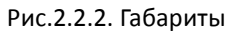

#### <span id="page-8-0"></span>**2.3. Комплектация**

В комплект поставки LTV CNM-220 22 / LTV CNM-220 24 / LTV CNM-220 62 / LTV CNM-220 64 входит:

- 1. Видеокамера;
- 2. CD диск;
- 3. Шаблон для монтажа;
- 4. Монтажный комплект;
- 5. Инструкция по эксплуатации.

#### <span id="page-8-1"></span>**2.4 Установка**

Перед установкой:

- Убедитесь, что упаковка видеокамеры не имеет повреждений, и комплектация не нарушена.
- Убедитесь, что источник питания камеры выключен.
- Проверьте спецификацию камеры на соответствие условиям окружающей среды в месте установки.
- Перед использованием камеры убедитесь, что напряжение в источнике питания соответствует требуемому.
- Если продукт не работает должным образом, обратитесь к дилеру или в ближайший сервисный центр. Не пытайтесь самостоятельно разобрать камеру. (Мы не несем ответственность за проблемы, вызванные несанкционированным ремонтом или техническим обслуживанием).
- Установка устройства должна быть произведена квалифицированным специалистом.
- Убедитесь, что поверхность достаточно прочная, чтобы выдержать тройной вес видеокамеры с кронштейном. Если стена недостаточно прочная, камера может упасть и прийти в негодность.

**ВНИМАНИЕ:** Для камер с ИК-подсветкой обратите внимание на следующие меры предосторожности, чтобы предотвратить переотражение ИК-подсветки и, как следствие, засветку изображения:

- Пыль или жир на поверхности купола вызовет переотражение ИК-подсветки. Пожалуйста, не снимайте защитную пленку пока установка не будет завершена. Если есть пыль или жир на поверхности купола, почистите его чистой мягкой тканью и изопропиловым спиртом.
- Убедитесь, что в месте установки камеры нет отражающих поверхностей, находящихся очень близко к камере. ИК-подсветка может отразится от поверхности и спровоцировать переотражение.

#### <span id="page-9-0"></span>**2.4.1. Монтаж камеры без ИК-подсветки**

#### *Перед началом:*

Настенный монтаж применим к уличным камерам. Ниже приведены обязательные условия монтажа:

- Стены должны быть достаточно толстыми для установки анкерных винтов.
- Пожалуйста, убедитесь, что стена достаточно прочна, чтобы выдержать вес, превышающий в 8 раз вес камеры.

#### *Шаги:*

1. Убедитесь, что тип кронштейна и количество аксессуаров соответствуют рисунку.

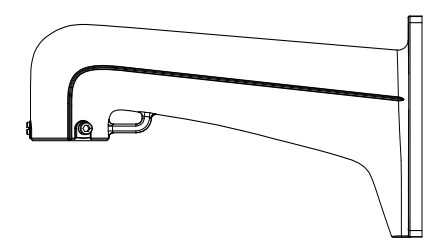

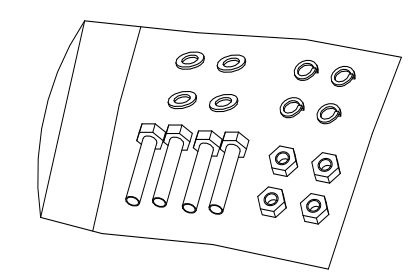

Рис.2.4.1.Комплект настенного кронштейна

2. Просверлите 4 отверстия согласно отверстиям кронштейна.

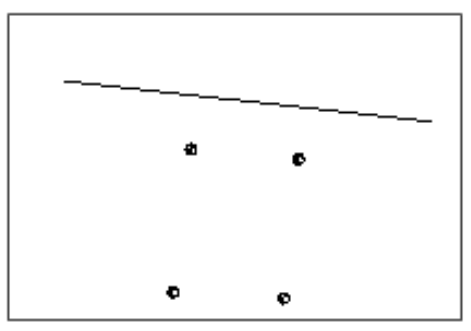

Рис.2.4.2. Отверстия

- 3. Приложите кронштейн к стене в соответствии с отверстиями.
- 4. Закрепите кронштейн на 4 винта с шайбами.

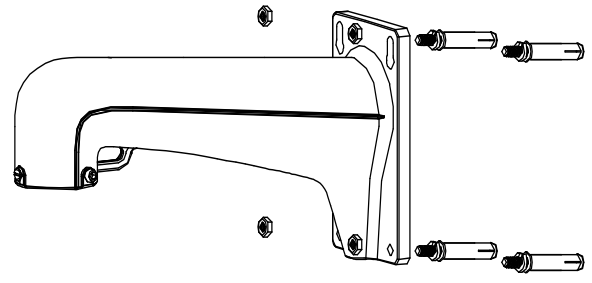

Рис.2.4.3. Крепление кронштейна

5. Установите камеру на кронштейн. Для более подробных инструкций обратитесь к разделам ниже.

#### **Установка скоростной купольной камеры**

#### *Шаги:*

1. Ослабьте два винта с обеих сторон камеры. Снимите плафон и удалите защитный колпак с объектива, клейкую ленту и уплотнитель.

**ВНИМАНИЕ:** Не рекомендуется полостью удалять винты с купола камеры.

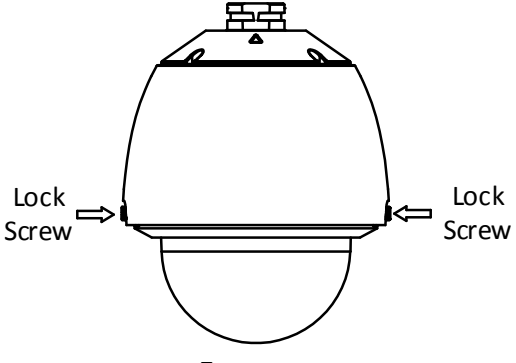

Рис.2.4.4. Демонтаж купола

2. Удалите защитные элементы, как показано на рисунке ниже.

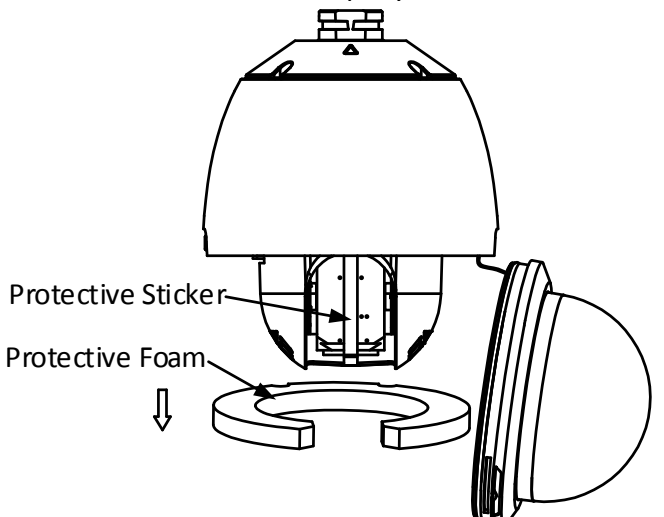

Рис.2.4.5. Удаление защитных элементов

3. Закрепите страховочный трос на камере затем на кронштейне, как это показано на рисунке ниже.

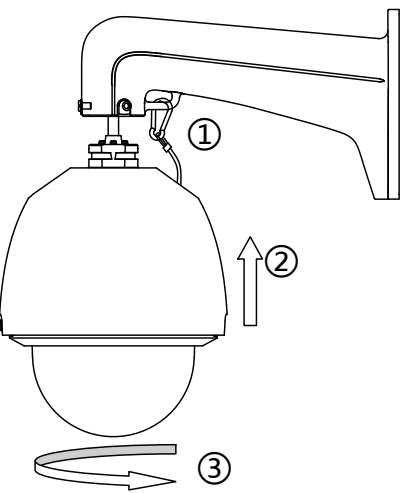

Рис.2.4.6. Монтаж купола

- 4. Проложите кабеля через кабель канал кронштейна.
- 5. Подсоедините соответствующие кабеля видео/питание/RS-485/RJ-45 .
- 6. Установите купол на кронштейн и закрепите, вращая купол по часовой стрелке.
- **ВНИМАНИЕ:** Проверьте, если 2 фиксирующих винта затянуты их нужно ослабить.
- 7. Закрепите два фиксирующих винта при помощи шестигранника.

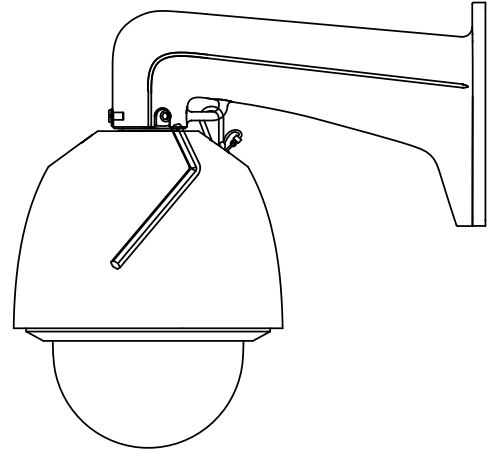

Рис.2.4.7. Затянуть фиксирующие винты

#### <span id="page-11-0"></span>**2.4.2. Монтаж камеры с ИК-подсветкой**

#### *Шаги:*

1. Закрепите страховочный трос на камере, а затем на кронштейне.

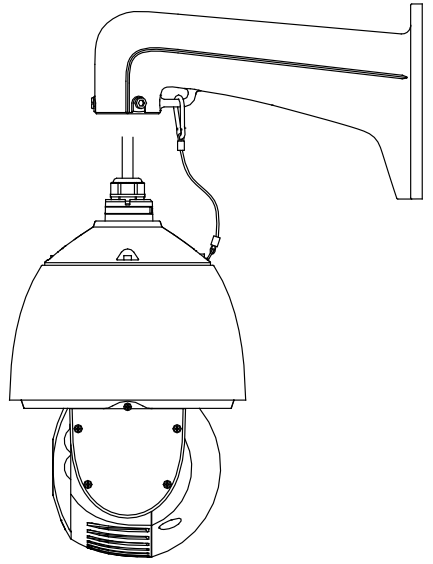

Рис.2.4.8. Монтаж камеры

- 2. Протяните кабель камеры через кабель канал настенного кронштейна.
- 3. Подключите имеющиеся кабеля.
- 4. Установите камеру на кронштейн, для фиксации поверните камеру по часовой стрелке.

**ВНИМАНИЕ:** Если фиксирующие винты на кронштейне затянуты, перед установкой камеры ослабьте их.

5. Затяните два фиксирующих винта на кронштейне при помощи шестигранного ключа.

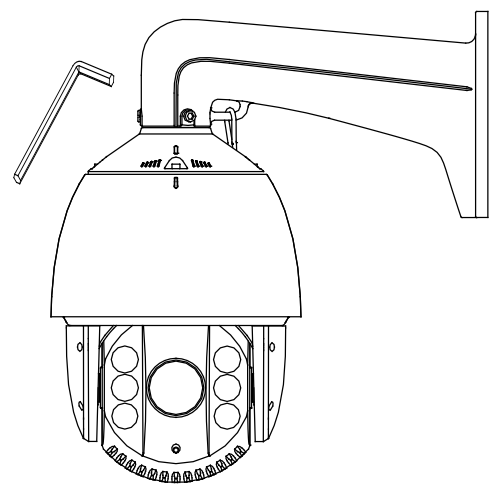

Рис.2.4.9. Затяните фиксирующие винты

#### **Установка поворотной камеры с ИК-подсветкой**

#### *Шаги:*

1. Снимите с купола защитную плёнку.

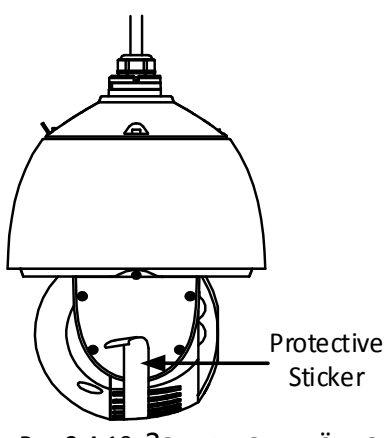

Рис.2.4.10. Защитная плёнка

2. Закрепите страховочный трос на камере, а затем на кронштейне.

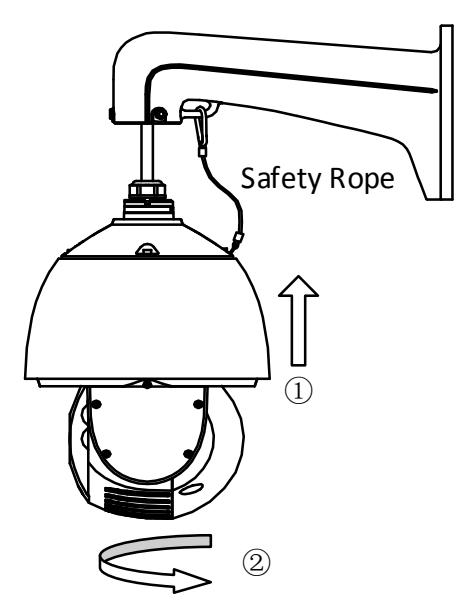

Рис.2.4.11. Установка купола камеры

- 3. Проложите кабели через кабель канал настенного кронштейна.
- 4. Подключите имеющиеся кабеля.
- 5. Установите камеру на кронштейн, для фиксации поверните камеру по часовой стрелке.

**ВНИМАНИЕ:** Если фиксирующие винты на кронштейне затянуты, перед установкой камеры ослабьте их.

6. Затяните два фиксирующих винта на кронштейне при помощи шестигранного ключа.

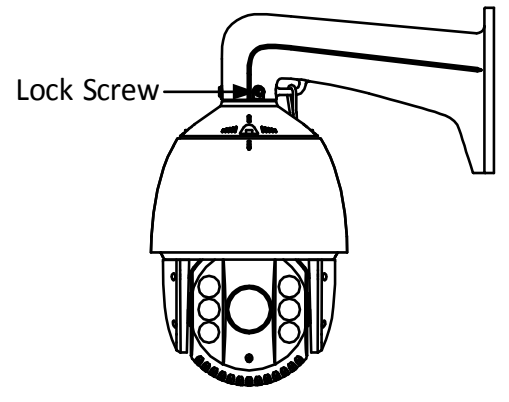

Рис.2.4.12. Фиксирующие винты

#### <span id="page-13-0"></span>**3. Подключение видеокамеры к сети LAN.**

#### <span id="page-13-1"></span>**3.1. Настройка IP-адреса**

1. Подключите видеокамеру и ваш ПК локальной сети, используя сетевое оборудование.

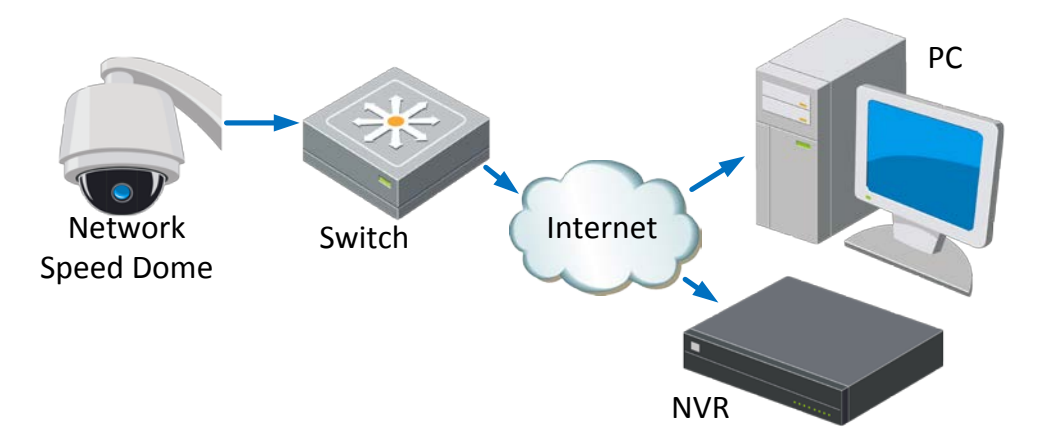

Рис. 4.1.1. Подключение видеокамеры к LAN.

2. Запустите утилиту SADP (поставляется в комплекте) для определения и / или изменения IP-адреса видеокамеры. В утилите SADP вы можете задать другой статический IP-адрес и прочие сетевые настройки. Утилита автоматически запускает поиск устройств в сети каждые 15 секунд, так же вы можете обновить поиск вручную, нажав кнопку Refresh **Refresh**. Для сохранения настроек введите пароль администратора в поле Password и нажмите кнопку Save

**ВНИМАНИЕ:** По умолчанию видеокамера имеет следующие настройки:

#### **IP-адрес: 192.168.0.64, Логин: admin, Пароль: 12345.**

3. Измените IP-адрес и маску подсети так, чтобы ваш ПК и видеокамера находились в одной подсети.

| <b>SADP</b>                       |                                                                            |                                     |                              |                                                                                                    |                            |                                                                        |                                                                                                    | $  \times$                                                                                                    |
|-----------------------------------|----------------------------------------------------------------------------|-------------------------------------|------------------------------|----------------------------------------------------------------------------------------------------|----------------------------|------------------------------------------------------------------------|----------------------------------------------------------------------------------------------------|----------------------------------------------------------------------------------------------------|
|                                   | <b>Online Devices</b>                                                      | About<br>$\vec{I}$                  |                              |                                                                                                    |                            |                                                                        |                                                                                                    |                                                                                                    |
| Total number of online devices: 3 |                                                                            |                                     | Refresh >>                   |                                                                                                    |                            |                                                                        | Modify Network Parameters                                                                                                    |                                                                                                    |
| ID.<br>001<br>002<br>003          | Device Type<br>XX-XXXXXX<br>XX-XXXXXX 172.6.23.72<br>XX-XXXXXX 172.6.23.22 | <b>IPv4 Address</b><br>172.6.23.103 | Port<br>8000<br>8000<br>8000 | Software Version<br>V2.1.2build 121113<br>V2.2.8build 131113 172.6.23.1<br>V5.1.0build 131118 172.6.23.1 | IPv4 Gateway<br>172.6.23.1 | Serial No.<br>XX-XXXXXXXXXXXXX<br>XX-XXXXXXXXXXXXX<br>XX-XXXXXXXXXXXXX | IP Address:<br>Port:<br>Subnet Mask:<br>IPv4 Gateway:<br><b>IPv6 Address:</b><br>IPv6 Gateway:<br>IPv6 Prefix Length:<br>Serial No.:<br>Password<br>$\ddot{\mathbf{e}}$<br>Restore Default Password<br>Serial code<br>number of the device. | 172.6.23.103<br>8000<br>255.255.255.0<br>172.6.23.1<br>fe80::240:48ff:feed:6c69<br>64<br>XX-XXXXXXXXXXX<br>Save<br>Note:Enter the admin password of the device<br>before you save the network parameters.<br>Confirm<br>Note: Serial code is a series of characters<br>Combined by the start time and the serial |
| $\blacktriangleleft$              |                                                                            |                                     |                              |                                                                                                    |                            | $\overline{\phantom{a}}$                                               |                                                                                                    |                                                                                                    |

Рис. 4.1.1. Утилита SADP

#### <span id="page-14-0"></span>**3.2. Подключение через Web-браузер**

#### **Системные требования:**

**Операционная система:** Microsoft Windows XP SP1 или выше/ Vista / Win7 / Server 2003 / Server 2008 32 бита.

**Процессор:** Intel Pentium IV 3.0 ГГц до Core i7-4000 или выше, в зависимости от разрешения видео.

**Оперативная память:** 1Гб или более.

**Монитор:** Разрешение 1024х768 или более.

**Web-браузер:** Internet Explorer 7.0 и выше, Safari 5.02 и выше, Mozilla Firefox 3.5 и выше и Google Chrome 8 и выше.

#### **Выполните следующие шаги:**

- 1. Откройте Web-браузер.
- 2. В адресной строке введите IP-адрес сетевой видеокамеры, например, 192.168.0.64 и нажмите кнопку Enter, чтобы перейти в окно авторизации.
- 3. Введите имя пользователя и пароль и нажмите Вход.

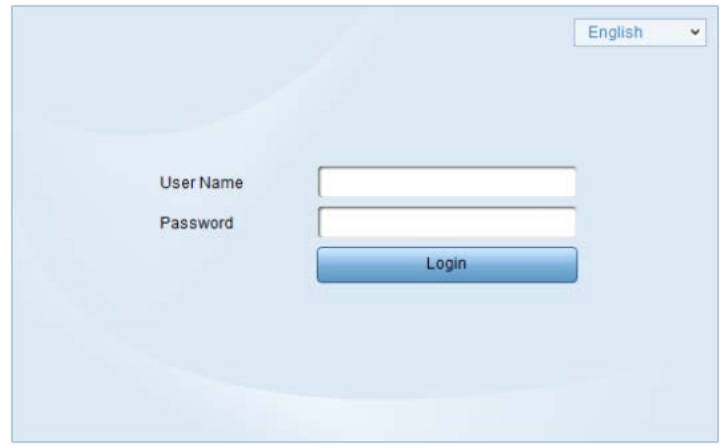

Рис. 4.2.1. Окно авторизации

**ВНИМАНИЕ:** Имя пользователя по умолчанию – admin, пароль – 12345;

4. При первом подключении для корректной работы видеокамеры, потребуется установить элементы ActiveX. Проверьте настройки безопасности вашего браузера. Установка элементов ActiveX должна быть разрешена.

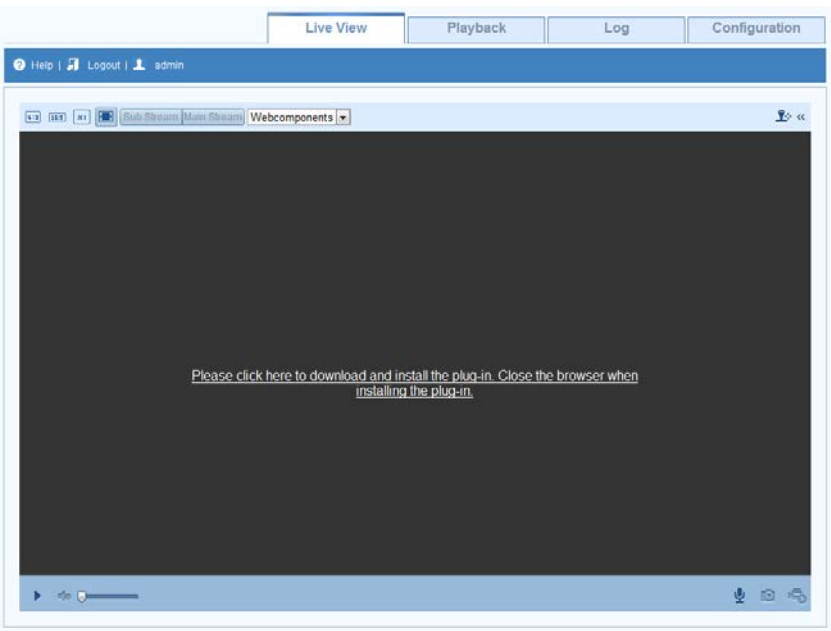

Рис. 4.2.2. Установка плагина ActiveX

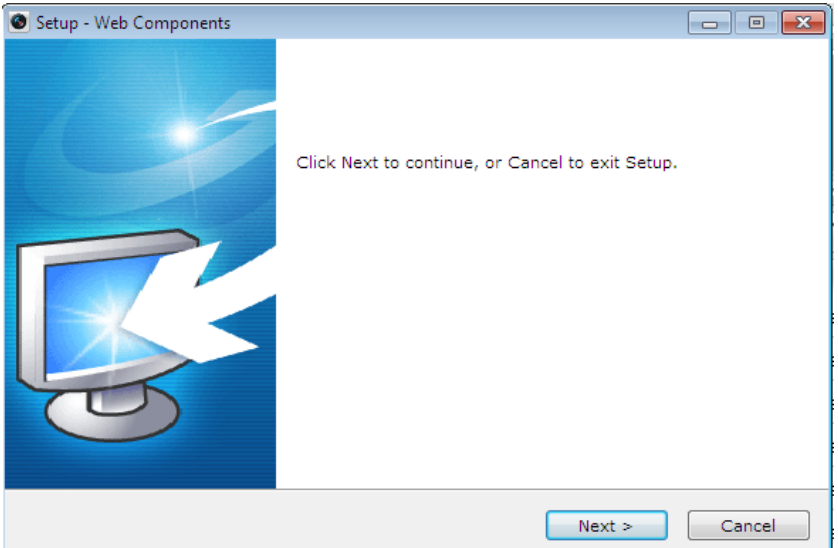

Рис. 4.2.3 Установка плагина ActiveX

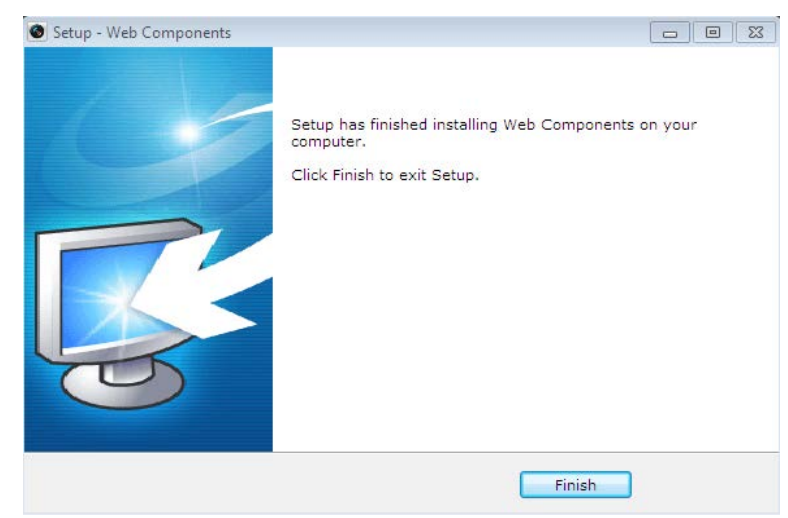

Рис. 4.2.4 Установка плагина ActiveX

**ВНИМАНИЕ:** Для установки плагина необходимо закрыть браузер. После завершения установки плагина заново откройте браузер и авторизуйтесь.

5. Теперь в вашем браузере доступно видеоизображение и меню настройки видеокамеры.

#### <span id="page-16-0"></span>**4. Сброс камеры на заводские настройки**

Для сброса камеры на заводские настройки подайте питание на камеру, после этого нажмите и удерживаете кнопку Reset в течении 20-30 секунд. После перезагрузки видеокамера сбросит настройки в заводское состояние, включая: имя пользователя, пароль, IP-адрес, порт и так далее.

#### <span id="page-16-1"></span>**5. Гарантия и ограничения**

На все оборудование LTV распространяется гарантия 3 года с момента приобретения.

# <span id="page-17-0"></span>**6. Спецификации**

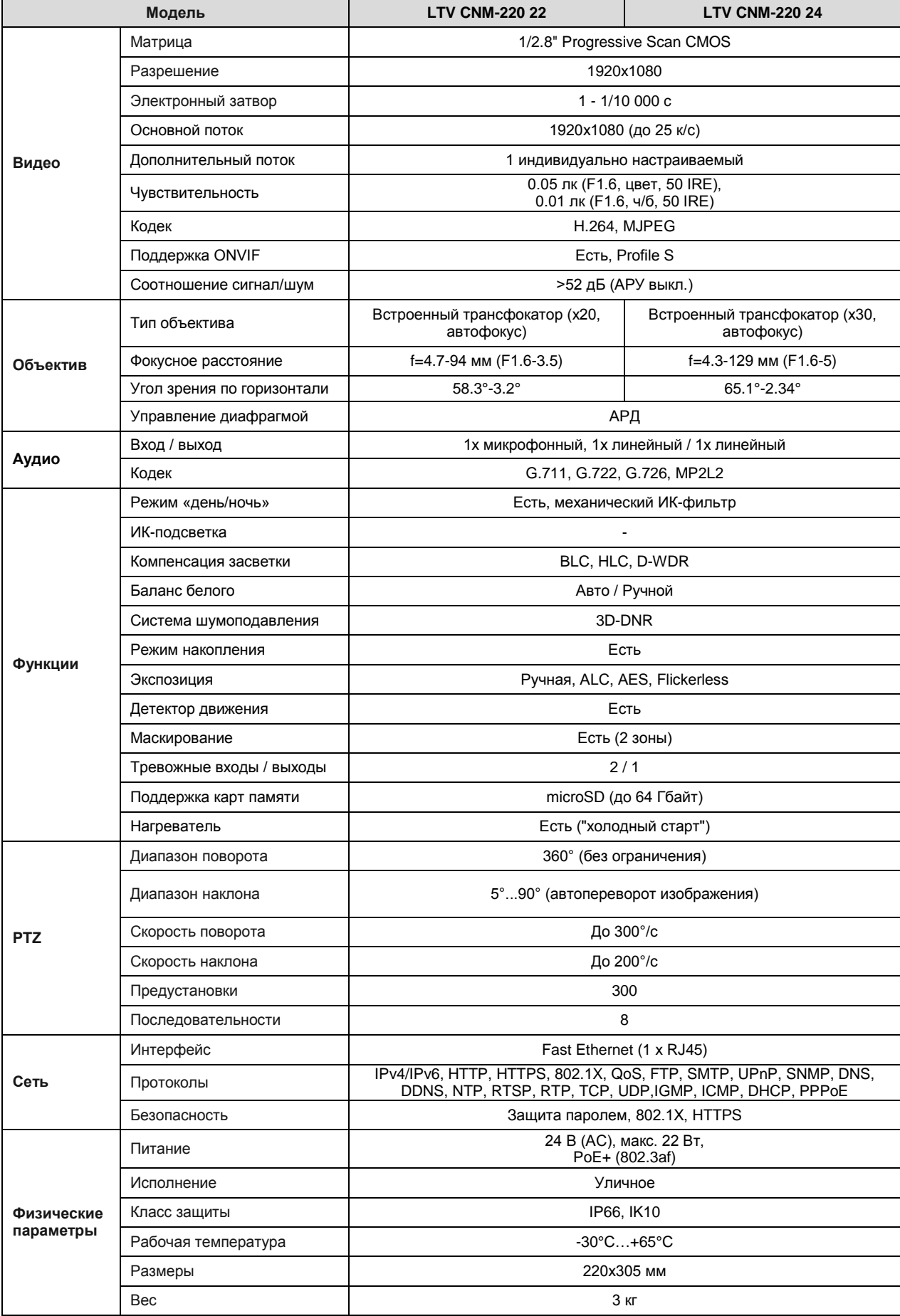

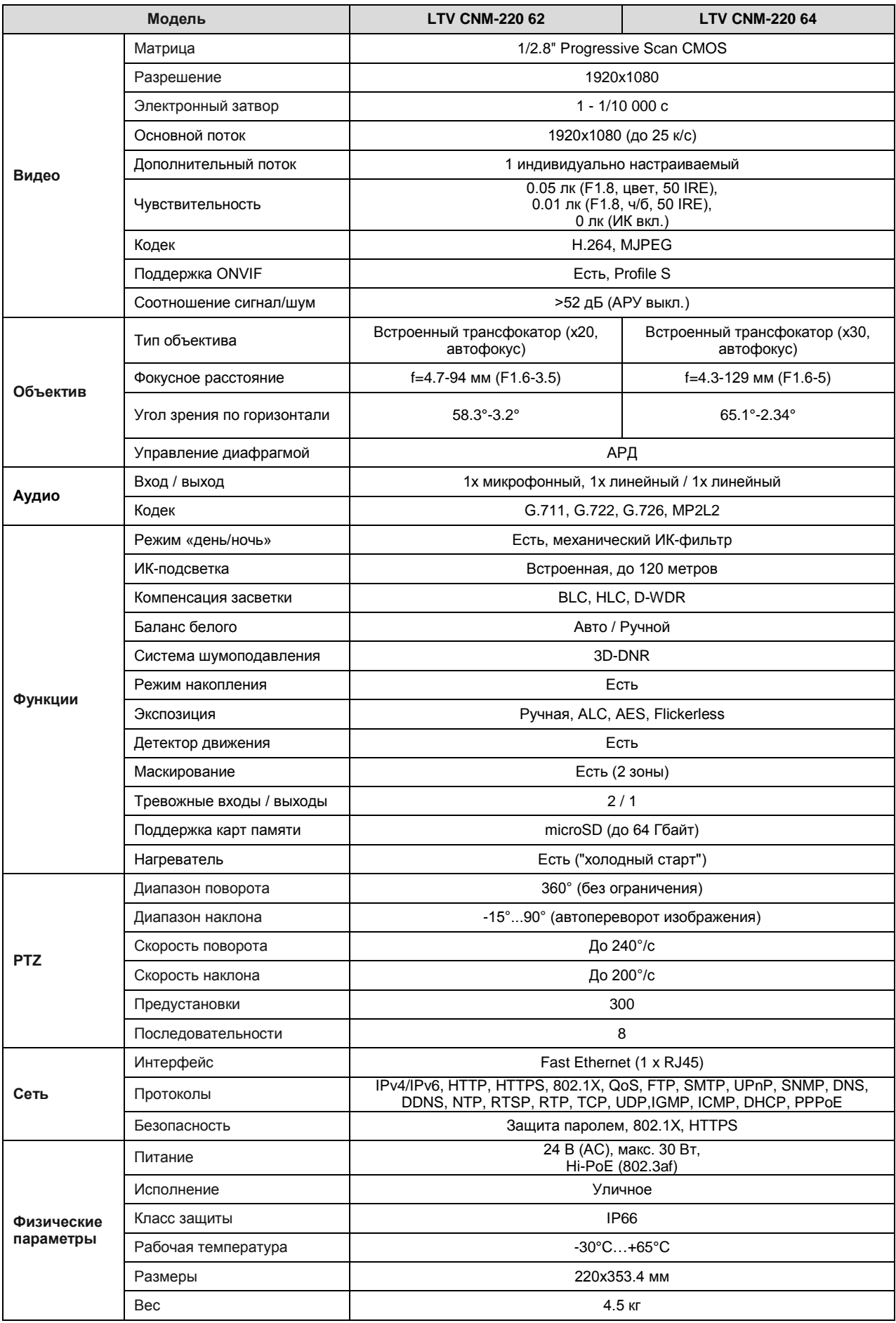

### **О бренде LTV**

Торговая марка LTV принадлежит торговому дому ЛУИС+ и известна на российском рынке с 2004 года. Линейка оборудования LTV - это полнофункциональный набор устройств, оптимальных по соотношению «цена/качество», ассортимент которых постоянно пополняется, следуя новым тенденциям на рынке CCTV и создавая их. Марка LTV представлена во всех основных подгруппах оборудования для создания систем видеонаблюдения любой сложности: видеокамеры, сменные объективы, видеорегистраторы, мониторы, кожухи и аксессуары.

Предлагаем посетить профильный сайт, посвящённый оборудованию торговой марки LTV http://www.[ltv-cctv](http://ltv-cctv.ru/).ru. Здесь Вы можете найти полезную техническую информацию, скачать инструкции, а также получить последнюю версию каталога оборудования. Если у Вас возникнут технические вопросы, наши специалисты всегда будут рады помочь Вам.

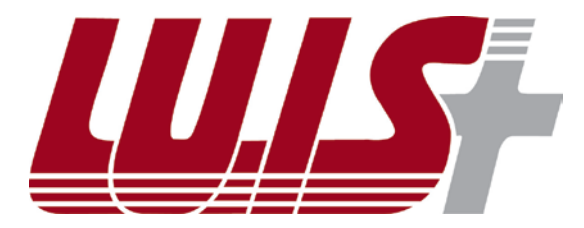

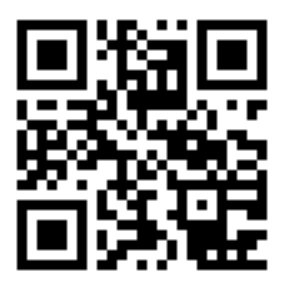

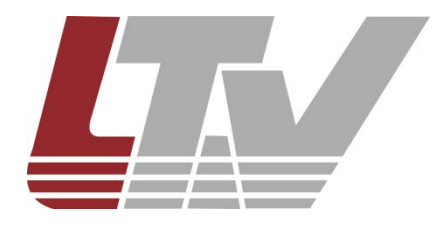

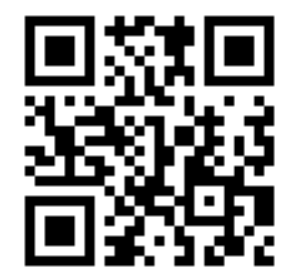